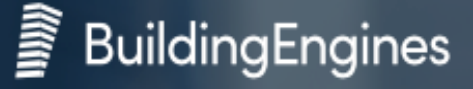

### **PRISM by Building Engines**

Schedule amenities and other key services with Prism Resource Reservation, from Building Engines.

#### **Booking a Space**

Click the Resource Reservations tab and navigate to the Reservations feature.

Click the blue Add Reservation button in the top right corner of the page.

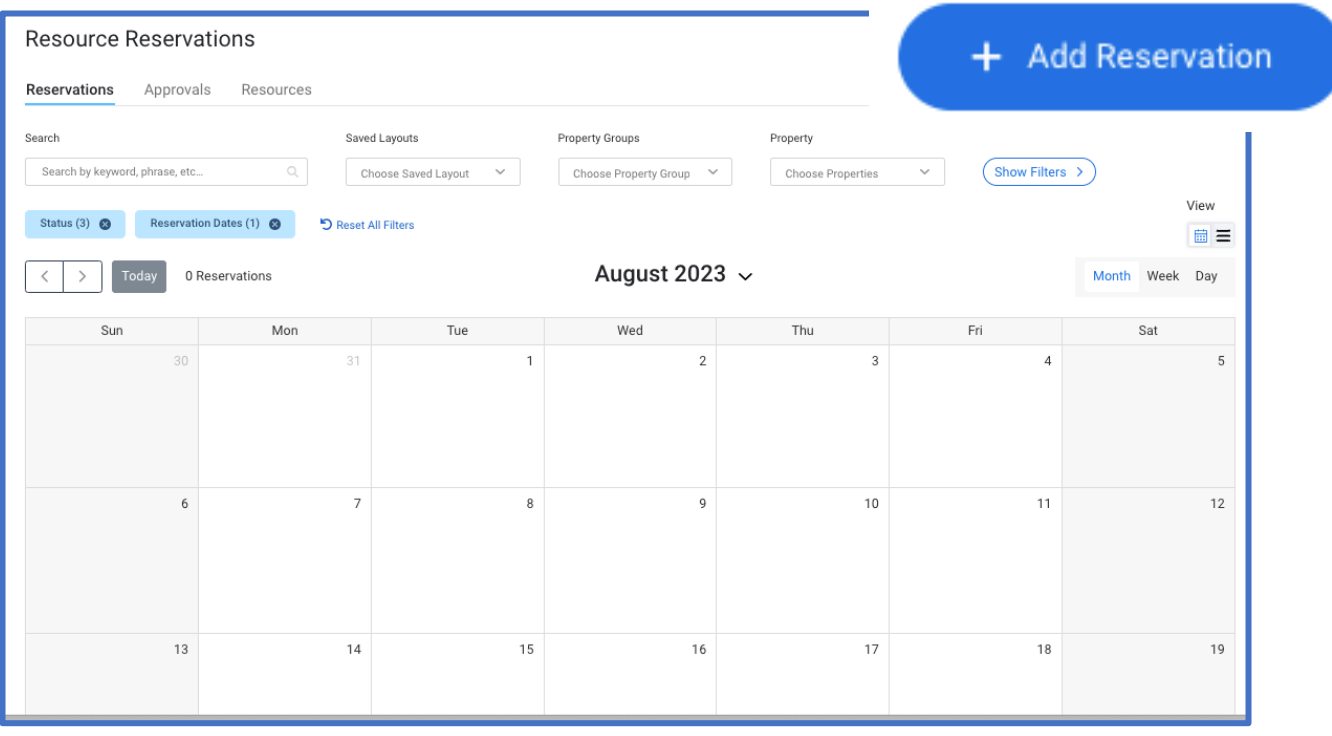

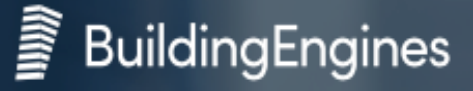

## P PRISM by Building Engines

To filter the available resources and times available please select the type of Resource you are reserving from:

Common Area, Freight Area, Exterior Space and Other.

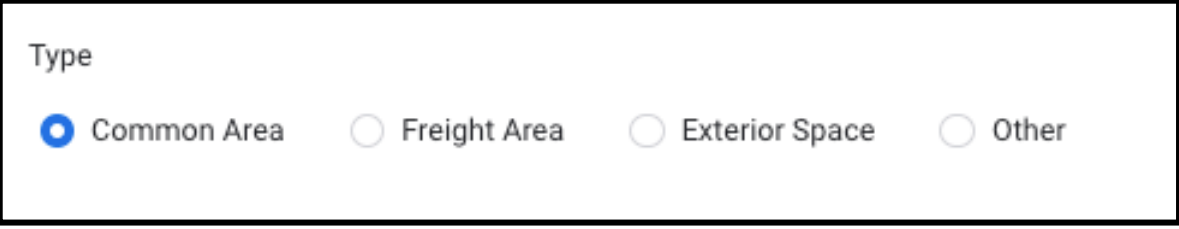

Next you will select the date and time ranges for your reservation.

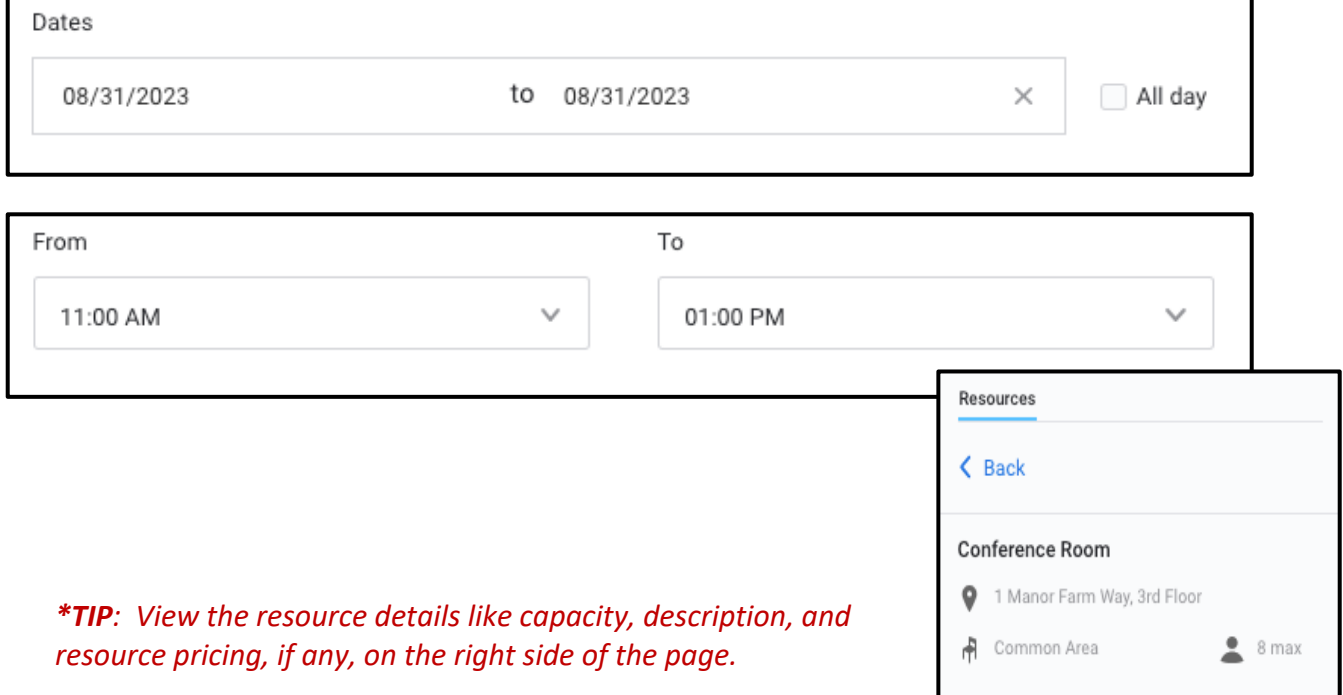

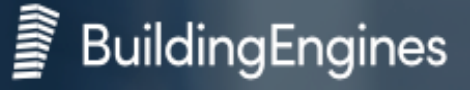

## PRISM by Building Engines

This will filter the available resources and times available on the right-hand side of the page.

Important Note: You will need to select an available time slot (in blue) in this section to initiate a new reservation.

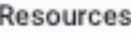

Available Resources

**Board Room** BE HQ, 1st Floor

 $28$  max

⋋

Thur, 08/31/2023 Availability:

11:00 AM - 01:00 PM

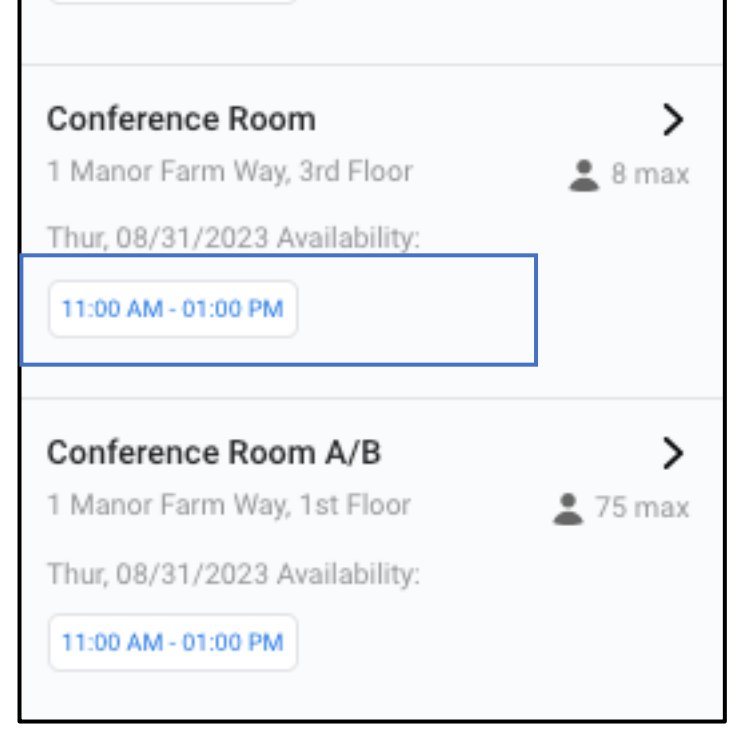

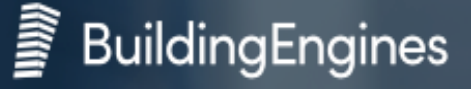

# P PRISM by Building Engines

Enter the Reservation name. You can enter details and invite people, but this is optional.

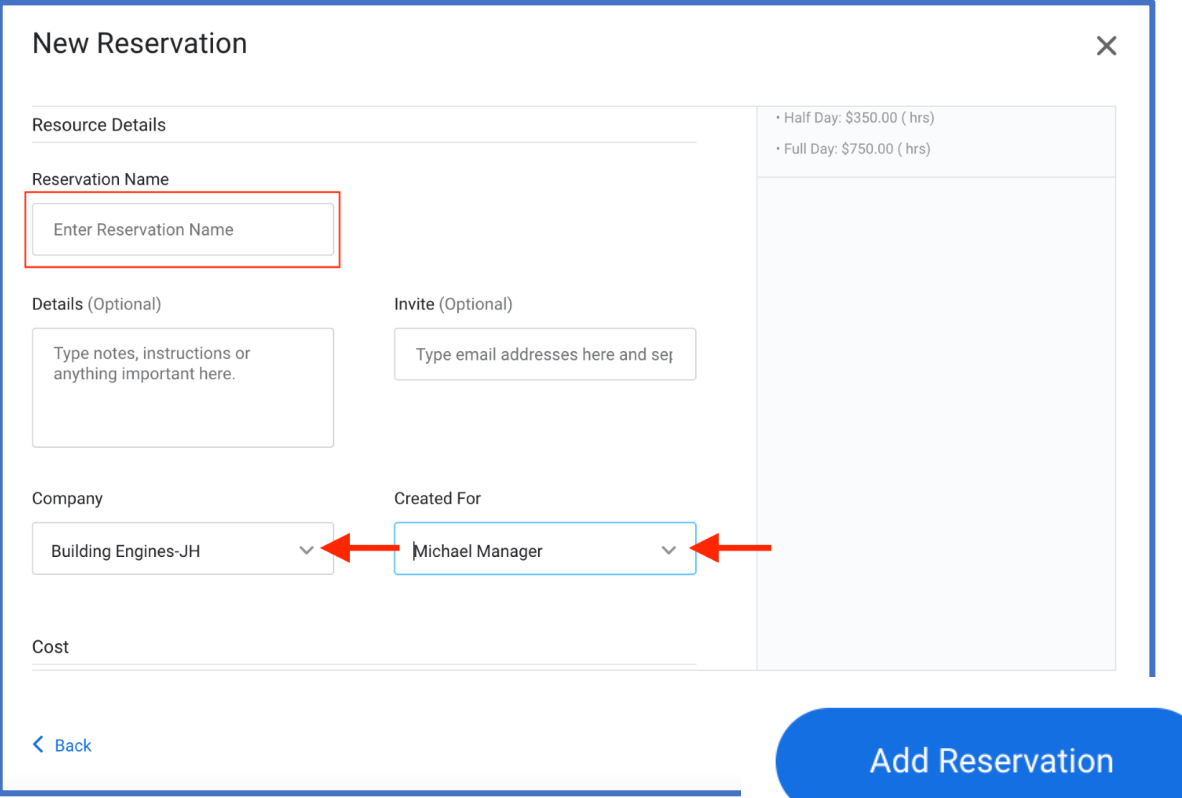

The Company name and Created for Name will default

to the individual logged into Prism. If you need to edit this information, you can do so from the respective drop downs.

View the cost for your reservation, if any, at the end of the page.

To submit this reservation, click the blue Add Reservation button, at the bottom left of the screen.